## **Image switching in web user interface**

ImageSwitcher can also be displayed on the web UI for most common image file formats (jpg, tif, png, and gif) along with the standard UI modeling diagram. You must select the **Generate HTML** menu from either the context menu (right-click) of each ImageSwitcher element or from the toolbar of UI diagram. The Simulation Console pane will then display the following message: **INFO: HTML file(s) is/are generated to <projectName> folder**.

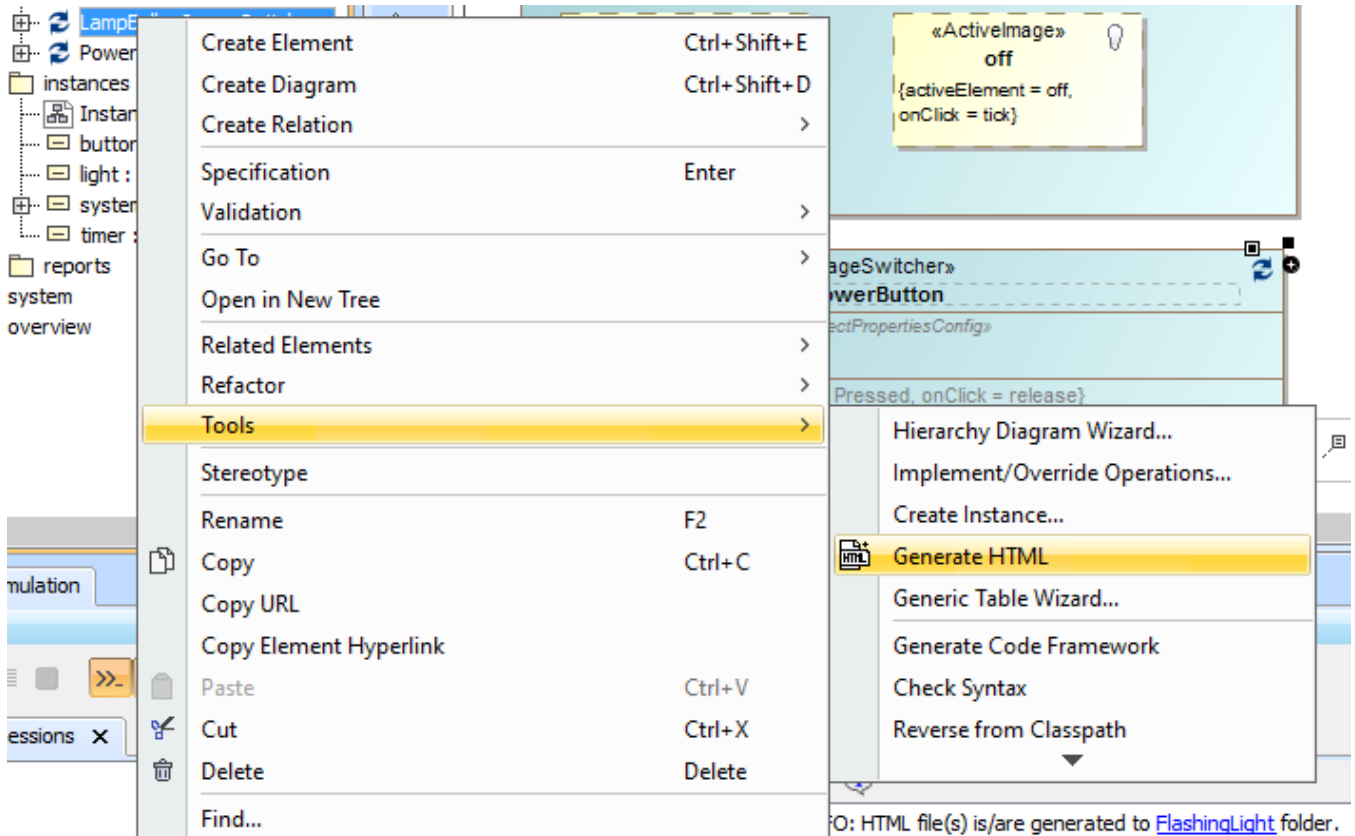

The Generate HTML context menu of ImageSwitcher.

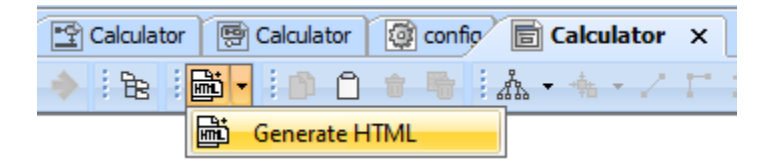

The Generate HTML button on the UI diagram toolbar.

The **[Start Web Server](https://docs.nomagic.com/display/CST2021x/Auto-generating+HTML+files)** property option in the Specification window of <<Simulation Config>> must be selected **true**. Otherwise, the Web Server cannot start, and you cannot use the web UI at all. You can click the URL, e.g., http://10.1.1.64:8080/, on the simulation **Console** pane during simulation to open the web UI.

## **Related page**

[UI modeling diagram simulation](https://docs.nomagic.com/display/CST2021x/UI+modeling+diagram+simulation)